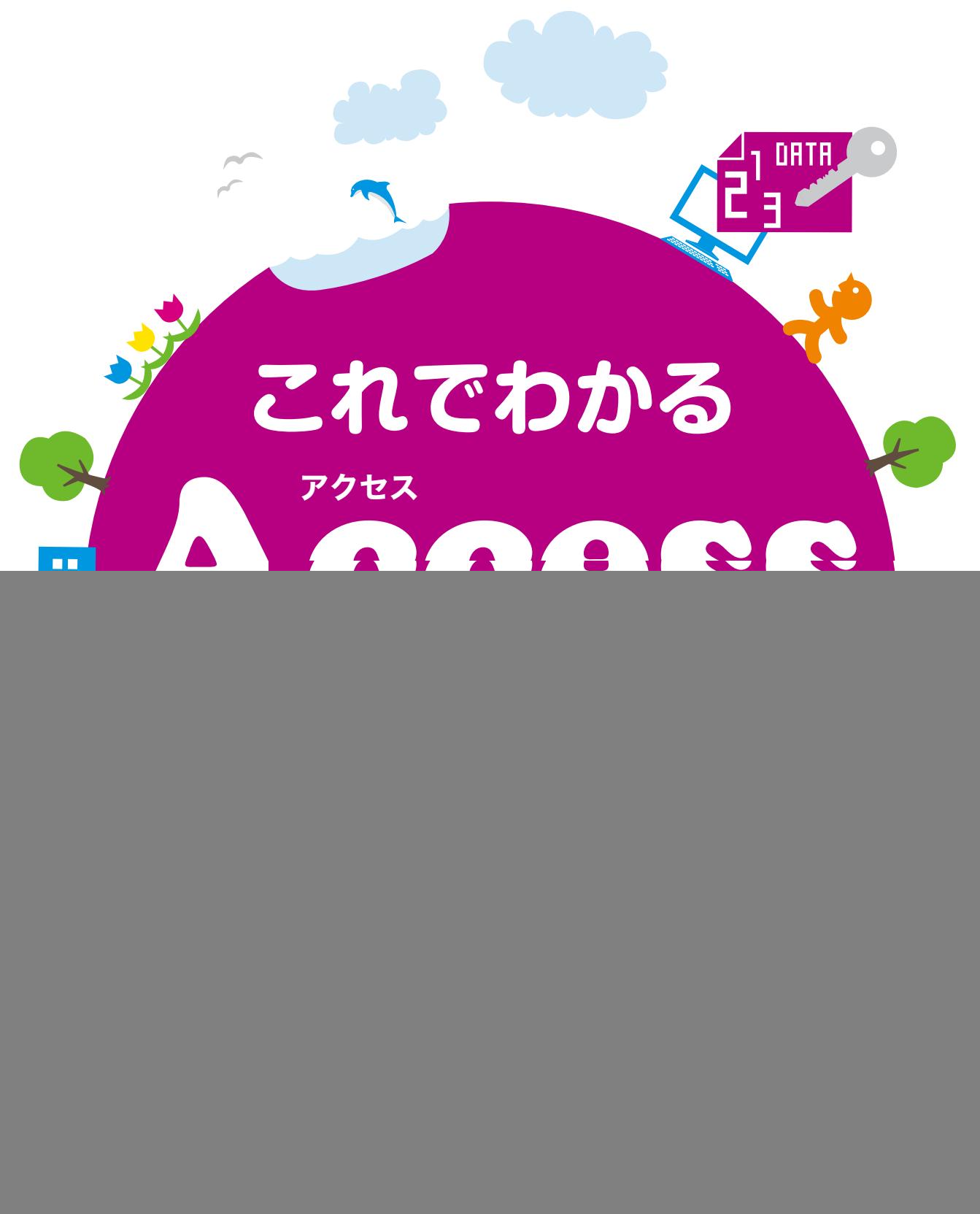

**SCC** 

※Windowsの正式名称は、Microsoft® Windows® Operating Systemです。

※Microsoft、Access、Backstage、Excel、InfoPath、Internet Explorer、OneNote、Outlook、 PowerPoint、SharePoint、Microsoft Windows、Windows Live、Windows Vista、Officeロゴは、米 国 Microsoft Corporation の、米国、日本およびその他の国における登録商標または商標です。

- ※その他、本書に記載されている会社名、製品名などは、各社の登録商標または商標です。
- ※本書は、独立の出版物であり、マイクロソフトコーポレーションと提携しているものではなく、また、マイクロソ フトコーポレーションが許諾、後援、その他の承認をするものではありません。
- ※Microsoft Corporationのガイドラインに従って画面写真を使用しています。
- ※本書では™および®の記載は省略しました。
- ※本書の操作は主に、Microsoft Windows8、Microsoft Access2013によるものであり、お使いのバー ジョンあるいは環境・設定等によって本書の操作例・表示色等と異なる場合があります。
- ※本書の使用(本書のとおりに操作を行う場合を含む)により、万一、直接的・間接的に損害等が発生しても、出 版社および著者は一切の責任を負いかねますので、あらかじめご了承下さい。

## **はじめに**

ビジネスの世界でオフィス業務を遂行するには、いくつかのスキルが必要となります。換言 すれば、最低限できなければならない技術がオフィス業務には存在します。

その最も基本的なものが、パソコン操作です。一言でパソコン操作といっても、さまざまなも のがあります。それらの中で、とりわけ不可欠なものをシリーズ化したのが、この「これでわかる シリーズ」のラインアップです。オフィス業務に必要で、かつ十分な基本操作を網羅しました。

本書では、マイクロソフト社のOfficeアプリケーションの1つであるAccess(アクセス)を 取り上げています。

このAccessは、データベースソフトと呼ばれる種類のアプリケーションです。データベー スとはいいますが、「データベース」という名前そのもので私たちの前に現れることはあまり ありません。多くの場合、「販売管理アプリケーション」「仕入管理アプリケーション」「顧客管 理アプリケーション」などの業務名で表現されます。

このように、データベースソフトとは、業務アプリケーションを作成するためのソフトウェア です。Accessを習得することにより、業務アプリケーションの作成技術を身に付けることが できるのです。近年、業務の生産性向上の能力が求められ、Accessの習熟を多くの企業や 団体が望んでいます。

本書は3部構成になっています。

第1部の「Accessの概要」では、Accessとは何か、何ができるのかという点について説 明しています。

第2部の「Accessの基本」では、Accessを使ってデータベースを作成するための基本操 作や基本事項について、順を追って解説しています。また、そのほかの主要な機能について、 基本的な使い方を説明しています。

第3部の「さまざまなテクニック」では、基本操作以外でよく利用される便利な機能を選択 して解説しています。これまでAccessを利用したことがあれば、必要な部分を拾い出してお 読みいただけます。

なお、本書では、必須となる用語をきちんと解説し、各章末には[練習問題]を用意していま す。学習終了後はデスクサイドにおいて、必要に応じて習熟度を確認できます。このように、本 書は学習用のテキストとなる一方で、ベーシックなヘルプの役割も果たします。

以上により、企業において求められる基礎的な操作は、本書で学ぶことで習得できることで しょう。本書をビジネスの世界でお役立ていただけるのであれば、著者として望外な幸せです。 皆様のご活躍を心からお祈りしております。

2014年1月 著者

#### **【サポートページ】のご案内**

下記のサポートページでは、本書に掲載した[例題ファイル]をダウンロードすることができます。 また、正誤情報や、補足情報・参考情報などを、必要に応じて掲載します。

#### 本書専用サポートページ

http://www.scc-kk.co.jp/scc-books/support/B-368/support.html

なお、サポートページの内容は、必要に応じて随時更新されますのでご注意下さい。

### これでわかる Access 2013

## **目 次**

#### **はじめに**

**【サポートページ】のご案内**

![](_page_4_Picture_156.jpeg)

![](_page_4_Picture_157.jpeg)

### これでわかる Access 2013

![](_page_5_Picture_221.jpeg)

![](_page_5_Picture_2.jpeg)

## **第2章 データベースの操作 …………………………………… 35**

![](_page_5_Picture_222.jpeg)

## **CONTENTS**

![](_page_6_Picture_204.jpeg)

![](_page_6_Picture_205.jpeg)

#### これでわかる Access 2013

![](_page_7_Picture_202.jpeg)

![](_page_7_Picture_203.jpeg)

### **CONTENTS**

## **第3部 さまざまなテクニック 109 第1章 テーブルの作成に関するテクニック ………………… 111** Lesson 18 フィールドの幅を調整する …………………………………… 112 Lesson 19 レコードを並べ替える ………………………………………… 114 ■データを並べ替える …………………………………………………… 114 Lesson 20 フィールドを追加する ………………………………………… 116 Lesson 21 フィールドの表示形式を変更する …………………………… 121 Lesson 22 住所を自動的に入力する ……………………………………… 125 Lesson 23 フィールドの入力モードを設定する…………………………… 131 Lesson 24 フィールドの入力値を設定する ……………………………… 134 Lesson 25 データを置換する ……………………………………………… 140 Lesson 26 ExcelのデータをAccessにインポートする ………………… 143 Lesson 27 テキストデータをAccessにインポートする ………………… 149 練習問題 ………………………………………………………………………… 156

#### **第2章 リレーションシップに関するテクニック ……………… 157**

![](_page_8_Picture_230.jpeg)

#### **第3章 クエリの作成に関するテクニック …………………… 187**

![](_page_8_Picture_231.jpeg)

#### これでわかる Access 2013

![](_page_9_Picture_236.jpeg)

#### **第4章 フォームとレポート作成に関するテクニック………… 223**

![](_page_9_Picture_237.jpeg)

#### **第5章 保存に関するテクニック ……………………………… 249**

- Lesson 54 過去のバージョンに対応した形式で保存する………………… 250 ■ 過去のバージョンに対応した形式で保存する ………………………… 250
	-
	- ■新規のデータベースを常に過去のバージョンで作成する …………… 252

## **CONTENTS**

![](_page_10_Picture_141.jpeg)

## **練習問題 【解答】 273**

![](_page_10_Picture_142.jpeg)

![](_page_10_Picture_143.jpeg)

## vii

# **<sup>第</sup>** 2 **<sup>部</sup>**

# **Accessの基本**

![](_page_11_Picture_2.jpeg)

**<sup>第</sup>** 1 **<sup>章</sup>**

# **Accessを起動する**

**この章では、Access を起動して、Access の画面各部の 名称やその役割など、基本事項を確認します。**

![](_page_13_Picture_43.jpeg)

#### 第2部 Accessの基本

![](_page_14_Picture_1.jpeg)

#### Windows 8 のスタート画面から Access を起動します。

- **起動:**インストールされているアプリケーションを立ち上げて使える状態にするこ とです。 用語
	- **スタート画面:**Windows 8 から新たに設けられた画面で、アプリケーションの起 動もこの画面から行います。

![](_page_14_Picture_5.jpeg)

スタート画面が表示され ていない場合は、スター ト画面を表示します。表 示されている場合は、次の 「Accessを起動する」か ら操作を開始してください。 ❶画面の左下にマウスポイ ンタを合わせます。 ❷スタート画面のサムネイ ルをクリックします。

スタート画面が表示され、ア プリケーションや機能が「タ イル」として一覧されます。 ここでAccessのタイルを 表示します。

❶スクロールバーをドラッグ して右側にスライドしま す。

![](_page_14_Picture_9.jpeg)

![](_page_14_Picture_10.jpeg)

#### ■Accessを起動する

![](_page_14_Picture_12.jpeg)

![](_page_14_Picture_13.jpeg)

Windows 7でAccess を 起 動 するには[ スタ ー ト ]-[ す べ て の プ ログ ラ ム]-[Microsoft Office 2013]の順に開いて、 [Access 2013]をク リックします。

![](_page_14_Picture_15.jpeg)

![](_page_14_Picture_178.jpeg)

![](_page_15_Picture_1.jpeg)

❹ファイル名を入力します。

❺[作成]をクリックします。

![](_page_16_Picture_4.jpeg)

新しいAccessのデータ ベース(ファイル)が表示さ れました。

![](_page_16_Picture_6.jpeg)

初めてAccess 2013を 起動すると、[Officeライセ ンス認証]の画面が表示さ れます。ライセンスを取得す るため、画面の指示に従っ て、ライセンス認証をしてく ださい。

![](_page_16_Picture_85.jpeg)

**Accessを起動する その他の** 

![](_page_17_Picture_1.jpeg)

Access2013 を起動したときに表示される画面について説明します。

#### ■画面の名称と機能

![](_page_17_Picture_132.jpeg)

❹ナビゲーションウィンドウ ❺オフジェクト表示エリア

![](_page_17_Picture_133.jpeg)

![](_page_18_Picture_1.jpeg)

タブをクリックしてリボンの 表示を切り替えます。 Accessのリボンは操作の 目的別に分類されていて、 タブを切り替えると表示さ れる内容が切り替わります。 タブの種類は初期表示され ているもののほかに、操作 の途中で自動的に表示され るものがあります。

●「作成1タブをクリックしま す。

作成画面に切り替わります。 ほかの画面に切り替えたい ときは、切り替えたい画面 のタブをクリックします。

![](_page_18_Picture_153.jpeg)

![](_page_18_Picture_6.jpeg)

![](_page_18_Figure_7.jpeg)

![](_page_18_Picture_8.jpeg)

第 章

![](_page_19_Picture_1.jpeg)

![](_page_19_Picture_2.jpeg)

よく使う機能を登録して、す ばやく実行できます。 右側のドロップダウンボタン をクリックすると、クイックア クセスツールバーに機能を 登録できます。

#### ■リボンの種類

リボンに表示されるボタンは、タブごとに異なります。

#### ●[ホーム]タブ

![](_page_19_Picture_115.jpeg)

表示、クリップボード、テキストの書式設定などオブジェクトで使用す る基本的な操作が表示されています。

#### ● [作成] タブ

![](_page_19_Picture_116.jpeg)

テーブル、フォーム、レポートなどAccessで作成できるオブジェク トが表示されています。

各オブジェクトを作成するには、このタブから開始します。

#### ● [外部データ]タブ

![](_page_19_Figure_15.jpeg)

Access以外の形式とインポートまたはエクスポートする操作が表 示されています。

#### ●[データベース ツール]タブ

![](_page_19_Picture_117.jpeg)

マクロ、リレーションシップ、解析などAccessでの高度な操作が表 示されています。

![](_page_20_Picture_1.jpeg)

テーブルまたはクエリで一 部しか表示されていないセ ルの値をすべて表示させま す。

**●ズームさせたいセルをク** リックして選択します。

**<sup>2</sup>Shift</sub> キーとF2 キーを** 同時に押します。

#### 操作 ■ズーム機能

![](_page_20_Picture_104.jpeg)

![](_page_20_Picture_105.jpeg)

[ズーム]ダイアログボック スが表示され、セルの値が 表示されます。 セルの値を編集する場 合は、テキストを編集して [OK]をクリックします。 [キャンセル]をクリックす ると、編集を中止して[ズー ム]ダイアログボックスが終 了します。

![](_page_20_Picture_10.jpeg)

![](_page_21_Picture_1.jpeg)

[ファイル] タブに用意されている機能で、ファイルの基本機能を習得します。

B 最近使ったファイル

12 コンピューター

- 場所の追加

Kouyuu Suzuki さんの<br>SkyDrive

開く

**Contract Contract Contract** 

 $\odot$ 

.<br>me 解释

上書き保存

69 **BIC** 

アカウント

オウィン

名前を付けて保存

![](_page_21_Picture_122.jpeg)

Arress

最近使ったファイル

 $\begin{picture}(180,10) \put(0,0){\line(1,0){15}} \put(10,0){\line(1,0){15}} \put(10,0){\line(1,0){15}} \put(10,0){\line(1,0){15}} \put(10,0){\line(1,0){15}} \put(10,0){\line(1,0){15}} \put(10,0){\line(1,0){15}} \put(10,0){\line(1,0){15}} \put(10,0){\line(1,0){15}} \put(10,0){\line(1,0){15}} \put(10,0){\line(1,0){15}} \put(10,0){\line($ 

<mark>A</mark> 住所録サンプル<br>A wMk13 > d > Fキュッント > 1311SCC Access > 旧サンプル

<mark>4</mark> 仕入管理<br>4 WHK13 = d = ドキュメント = 1311SCC Access = 旧サンプル

![](_page_21_Picture_5.jpeg)

![](_page_21_Picture_6.jpeg)

 $7 - 6x$ 

Kouyuu Suzuki - D

![](_page_21_Picture_7.jpeg)

第<br>1 章

![](_page_22_Picture_1.jpeg)

- ❺ファイルが保存されてい るフォルダーを選択しま す。
- ❻ファイルを選択します。
- ●「開く]をクリックします。

![](_page_22_Picture_5.jpeg)

第 章

![](_page_23_Figure_1.jpeg)

![](_page_24_Picture_1.jpeg)

- **❸[データベースに名前を** 付けて保存]をクリックし ます。
- 4「名前を付けて保存]をク リックします。

![](_page_24_Picture_126.jpeg)

[名前を付けて保存]ダイア ログボックスが表示されま す。

- ❺保存先のフォルダーを選 択します。
- ❻ファイル名を入力します。

●「保存1をクリックします。

**、l /** 

Point

![](_page_24_Picture_127.jpeg)

## One<br>Point ・操作中のオブジェクトがあるとき

オブジェクト表示エリアに表示されているオブジェクトがあるときは、データベースファイルの保 存をしようとすると、確認ダイアログボックスが表示されます。

![](_page_24_Picture_128.jpeg)

表示されているオブジェクト を確認せずに保存する場合は、 [はい]をクリックします。 保存を中止して表示されてい るオブジェクトを確認する場合 は、[いいえ]をクリックします。

![](_page_25_Picture_1.jpeg)

Access での操作方法の確認や、わからない用語などを調べます。

**ヘルプ:**Access の操作方法をオンラインで表示します。Microsoft Office の Web サイト内のページとなるため、ネットワークに接続している必要があ ります。 用 語

![](_page_25_Picture_62.jpeg)

**Accessを起動する** 

**その他の** 

![](_page_26_Picture_42.jpeg)

**<sup>第</sup>** 2 **<sup>章</sup>**

## **データベースの操作**

**この章では、実際にデータベースファイルを開いて、オブジェ クトの編集や削除など基本的な操作をします。**

![](_page_27_Picture_52.jpeg)

![](_page_28_Picture_1.jpeg)

Access の起動直後にデータベースファイルを開きます。 データベース操作中に開くには「Lesson 3 ファイルを開く、閉じる、保存する」を 参照してください。

![](_page_28_Picture_3.jpeg)

![](_page_29_Picture_106.jpeg)

![](_page_29_Figure_2.jpeg)

❹ファイルが保存されてい るフォルダーを選択しま す。

❺ファイルを選択します。

6「開く]をクリックします。

画面左側のナビゲーション ウィンドウに、データベース ファイルのオブジェクトが表 示されます。

![](_page_29_Picture_7.jpeg)

オブジェクトが作成されてい ないデータベースファイル を開いた場合は、オブジェク トは表示されません。

 $\sqrt{1}$ 

Point

**One**<br>Point 最近使ったファイル

起動直後の画面には「最近使ったファイル」が表示されます。これをクリックすることでデータ ベースを開くことができます。

![](_page_30_Picture_4.jpeg)

[ファイル]タブの[開く]をクリックすると、 Accessの基本過去に開いたことのあるデータベー スファイル名が表示されています。これをクリックすることでデータベースを開くことができま す。

![](_page_30_Picture_6.jpeg)

**データベースの操作**

![](_page_31_Picture_3.jpeg)

データを蓄積しているテーブルを操作します。テーブルを開き、フィールドへの値入力、 レコードの編集、レコードの削除などを行います。

#### ■テーブルを開く インディング のうしゃ しょうしょう くくり 操作

![](_page_31_Picture_99.jpeg)

![](_page_31_Picture_7.jpeg)

![](_page_31_Picture_8.jpeg)

[ホーム]タブに切り替わり ます。

❷ナビゲーションウィンドウ にあるテーブルの名前を 右クリックします。

39

コンテキストメニューが表示 されます。

❸コンテキストメニューから [開く]をクリックします。

テーブルが開き、オブジェク ト表示エリアにデータが表 示されます。 蓄積されているデータを確 認できます。

![](_page_32_Picture_51.jpeg)

![](_page_32_Picture_52.jpeg)

![](_page_33_Picture_1.jpeg)

■フィールドに値を入力する

![](_page_33_Picture_65.jpeg)

![](_page_33_Picture_66.jpeg)

![](_page_33_Picture_67.jpeg)

❷セルにデータを入力しま

❶新規セルをクリックしま

操 作

セルが入力可能になりま

す。

す。

す。

8 Enter キーを押します。

![](_page_34_Picture_1.jpeg)

既に入力されているレコー ドの内容を書き換えます。

❶編集したいセルをクリック します。

セルが入力可能になります。

■レコードを編集する

![](_page_34_Picture_62.jpeg)

![](_page_34_Picture_7.jpeg)

8 Enter キーを押します。

![](_page_34_Picture_63.jpeg)

![](_page_34_Picture_64.jpeg)

❶削除したいレコードの左 端を右クリックします。

操 作

#### ■レコードを削除する

![](_page_35_Picture_77.jpeg)

![](_page_35_Picture_78.jpeg)

レコードが選択され、コンテ キストメニューが表示されま す。

❷コンテキストメニューか ら[レコードの削除]をク リックします。

削除したレコードは、操作の やり直し機能で元に戻すこ とができません。 削除するときはご注意くだ さい。  **注意** !

データベースの操作 **データベースの操作**

確認ダイアログボックスが 表示されます。

❸[はい]をクリックします。

確認ダイアログボックスが 消え、選択したレコードが削 除されます。

![](_page_36_Picture_67.jpeg)

![](_page_36_Picture_68.jpeg)

![](_page_36_Picture_7.jpeg)

❶画面左上の[上書き保存] をクリックします。

テーブルが保存されます。

## **操作● インストリック ■テーブルを保存する**

![](_page_36_Picture_69.jpeg)

![](_page_37_Picture_1.jpeg)

不要になったテーブルを削除します。

❶ナビゲーションウィンドウから削除したい テーブルを右クリックします。

テーブルが選択され、コンテキストメニューが 表示されます。

■コンテキストメニューから「削除]をクリック します。

![](_page_37_Picture_84.jpeg)

確認ダイアログボックスが表示されます。

![](_page_37_Picture_8.jpeg)

なお、オブジェクト表示エリアに表示されてい るテーブルは削除できません。テーブルを閉じ てから削除してください。

![](_page_37_Picture_85.jpeg)

![](_page_38_Picture_1.jpeg)

#### クエリを開いて、抽出したデータを確認したり抽出条件を変更したりします。

![](_page_38_Picture_129.jpeg)

- コンテキストメニューが表 示されます。
- ❷コンテキストメニューから [開く]をクリックします。

![](_page_38_Picture_6.jpeg)

 $B$   $I$ 

 $A - \frac{ab}{2}$ 

![](_page_39_Picture_65.jpeg)

#### ■クエリを編集する インディング 操作 たいしょう かいしょう

![](_page_39_Picture_66.jpeg)

クエリが開き、オブジェクト 表示エリアにデータが表示 されます。

抽出されているデータを確 認することができます。

![](_page_39_Picture_6.jpeg)

既に作成されているクエリ の抽出条件を書き換えて、 再度実行します。

❶ナビゲーションウィンドウ から編集したいクエリを 右クリックします。

コンテキストメニューが表 示されます。

❷コンテキストメニューから [デザイン ビュー]をク リックします。

![](_page_40_Picture_44.jpeg)

[デザイン]タブに切り替わ り、クエリが表示されます。

![](_page_40_Picture_45.jpeg)

![](_page_41_Picture_38.jpeg)

![](_page_41_Picture_39.jpeg)

●[降順]をクリックします。

❺[実行]をクリックします。

ふりがなで昇順だったリスト の並びが降順になります。

![](_page_42_Picture_4.jpeg)

![](_page_42_Picture_90.jpeg)

![](_page_42_Picture_6.jpeg)

テーブルが保存されます。

![](_page_42_Picture_91.jpeg)

![](_page_42_Picture_92.jpeg)

![](_page_43_Picture_1.jpeg)

なお、オブジェクト表示エリアに表示され ているクエリは削除できません。クエリを 閉じてから削除してください。

![](_page_43_Picture_132.jpeg)

![](_page_44_Picture_1.jpeg)

フォームを開いて、効率よくテーブルにデータを入力したり、フォームのレイアウトを 変更したりします。

❶ナビゲーションウィンドウ にあるフォームの名前を 右クリックします。 操作 ● ■フォームを開く

![](_page_44_Picture_4.jpeg)

コンテキストメニューが表 示されます。

❷コンテキストメニューから [開く]をクリックします。

![](_page_44_Picture_7.jpeg)

フォームが開き、オブジェク ト表示エリアに表示されま す。

÷.  $\theta$ 

テキストの書式設定

 $\overline{z}$ 

u

**3し 検索** 

J,

Kouyuu Suzuki - <sup>11</sup>

作成されているフォームを 確認することができます。

■フォームに値を入力する インディング のうしゃ くくり 操作

【图 日  $6 - 6$ 

E.

云 表示 クリップボード ら

 $\overline{010}$ 

ファイル ホーム 作成

すべての Access...◎ 。 ラ・ヘビのフ<br>- テーブル<br>- III 電話のスト

- 51.9<br>- 图 電話リスト (会社) 图 电接收 (会社以外)

 $\begin{array}{c}\n\overline{\mathbf{u}} & \mathbf{u} \\ \n\hline\n\mathbf{v} & \mathbf{v} \end{array}$ 

**ISL debiutes** 

·图 重読以上 (五十音順)

图 BBU2ト (高字の間に「たけん

·コ 電話リスト (前半の部に「たけん」

 $6885 - 6$ 

弱べ酸えとフィルター

 $\begin{array}{|c|c|c|c|}\hline \text{min.} & \text{in} & \text{in} & \text{in} & \text{in} & \text{in} \\ \hline \text{min.} & \text{in} & \text{in} & \text{in} & \text{in} & \text{in} \\ \hline \text{min.} & \text{in} & \text{in} & \text{in} & \text{in} & \text{in} \\ \hline \text{min.} & \text{in} & \text{in} & \text{in} & \text{in} & \text{in} \end{array}$ 

 $\boldsymbol{\hat{x}}$ 

 $\frac{1}{2}$ 

 $\overline{\mathbf{r}}$ 

データベース ツール

 $\begin{tabular}{|c|c|c|c|} \hline $\mathbf{T_f}$ & $\mathop{\bigodot}\limits_{\mathclap{\begin{array}{c} \mathclap{\textbf{$\Sigma$}}\ \mathclap{\textbf{$\Sigma$}}\ \mathclap{\textbf{$\Sigma$}}\ \mathclap{\textbf{$\Sigma$}}\ \mathclap{\textbf{$\Sigma$}}\ \mathclap{\textbf{$\Sigma$}}\ \mathclap{\textbf{$\Sigma$}}\ \mathclap{\textbf{$\Sigma$}}\ \mathclap{\textbf{$\Sigma$}}\ \mathclap{\textbf{$\Sigma$}}\ \mathclap{\textbf{$\Sigma$}}\ \mathclap{\textbf{$\Sigma$}}\ \mathclap{\textbf{$\Sigma$}}\ \mathclap$ 

 $1.75 - 5$ 

 $\overline{a}$ 

₹

ID

**F66** 

開係

**AUMANZ** 

電話番号

携帯電話

![](_page_45_Figure_5.jpeg)

Arress

曲型

 $10 - 10$ 

電話帳

 $4\pi$ 95 

**RISK** 

田中 達也

友人

たなか たつや

03-2154-85xx

080-2584-65xx  $-8: 8 + (1/21) + 8 = 8$ 

**BOSRO** 

![](_page_45_Picture_6.jpeg)

![](_page_45_Picture_7.jpeg)

フォームが入力できる状態 になります。

![](_page_46_Picture_1.jpeg)

❷データを入力します。

6[新しい(空の)レコード] をクリックします。

次のデータを入力できる状 態になります。 データの入力が完了するま で、この操作を繰り返しま す。

![](_page_46_Picture_5.jpeg)

![](_page_46_Figure_6.jpeg)

![](_page_46_Figure_7.jpeg)

データがテーブルに保存さ れたか確認します。

❹ナビゲーションウィンドウ にあるテーブルの名前を 右クリックします。

❺コンテキストメニューから [開く]をクリックします。

データベースの操作 **データベースの操作**

![](_page_47_Picture_69.jpeg)

テーブルが開き、オブジェク ト表示エリアにデータが表 示されます。

データの入力を確認できま す。

6確認を終えたら、「閉じる」 をクリックします。

![](_page_47_Picture_5.jpeg)

フォームにデータを入力するには、フォーム ビューになっている必要があります。

[表示]をクリックしてドロップダウンリストを表示させ、フォーム ビューに設定されているか確認 してください。

フォーム ビューに設定すると、フォームにデータが入力できる状態となります。

![](_page_47_Picture_70.jpeg)

![](_page_48_Picture_1.jpeg)

フォームのレイアウトを編集 し、より使いやすいフォーム にします。

❶ナビゲーションウィンドウ から編集したいフォーム の名前を右クリックしま す。

コンテキストメニューが表 示されます。

❷コンテキストメニューから [レイアウト ビュー]をク リックします。

フォームが表示されます。

操作 ■フォームを編集する

![](_page_48_Picture_8.jpeg)

![](_page_48_Picture_96.jpeg)

![](_page_48_Picture_97.jpeg)

❸「電話番号」のフィールド の右側をポイントすると マウスポインタの形が変 わります。

●日 ち・ぐ Access フォームレイア 外部データ データベース プール デザイン 配置 書式 ファイル ホーム 作成 Kouyuu Suzuki -**ED RA FRE-**@os 田畑  $\equiv$  $D$  94 M 既存のフィールド プロパティ<br>の追加 シート 表示 ティマ 画 スメント・ 马日付と時刻 男天  $7 - 7$  $-5 - 17$ すべての Access...◎  $7 - 76$  $\alpha$ □電話以ト クエリ é (二) 電話リスト (会社) -<br>- 대해서 ( 순간이가 )  $\overline{m}$ 電話帳  $\times$ -<br>图 电路以上(五十部间) · 電話リスト (苗字の頭に「た」が、 電話帳 图 電話リスト (苗字の顔に「た」が、 ID.  $74 - h$ à F6 田中 達也 - スォーム<br>- 二、電話格<br>- レポート<br>- 国 一電話リスト ふりがな たなか たつや  $\overline{\mathbf{r}}$ **BRIS** 方人  $\left|4\right|$ 電話番号  $\frac{600}{03 - 2154 - 85 \times 10^{-5}}$ 'n 携带電話 080-2584-85xx  $-5: H = \{1/22 \}$  + H kg  $\frac{1}{2}$  , 24/4 桃素 ドラッグ

面目 ちゃさく

Ŧ

表示

男天

デーブル

 $\overline{2}x-1$ 

■ 電話帳<br>レポート

图 電話以下

**CD MORTZA** クエリ

□ 電話リスト (会社) 長 電話リスト (会社以外)

点 電話以上 (五十音順) ■ 電話リスト (苗字の頭に「た」が、

图 電話リスト (前字の頭に「た」が、

ファイル ホーム 作成

**RA MRS-**

すべての Access...◎ \*

 $\dot{\mathbb{R}}$ 

 $\hat{a}$ 

 $\overline{\mathbf{x}}$ 

デマ 囲 フォント・  $\overline{\gamma}\!=\!\overline{\varsigma}$ 

Arress

外部データ データベース ツール デザイン 配置 書式

コントロール

 $\overline{a}$ 

IO

E6

開係

ふりがな

電話番号 携帯電話

電話帳

電話帳

田中 達也

方人

たなか たつや

080-2584-8  $L3 - F$ : H  $(1/22)$  + H kg  $\frac{1}{2}$  / /

 $03 - 2154 - 85$ 

❸

クーなし 機業

தில

 $\times$ 

D タイトル<br>BB 日付と時刻

 $\sqrt{99 - 729}$ 

 $? - 0$ 

Kouyuu Suzuki - D

m  $\equiv$ 

既存のフィールド プロパティ<br>の追加 シート

 $M = 1$ 

![](_page_49_Picture_4.jpeg)

❹右側にドラッグします。

フィールド幅が広がります。

![](_page_50_Picture_1.jpeg)

#### 操作 ● ■フォームを保存する

![](_page_50_Figure_3.jpeg)

![](_page_50_Picture_4.jpeg)

**❶画面左上の[上書き保存]** をクリックします。

変更したフォームが上書き 保存されます。

![](_page_51_Picture_2.jpeg)

**データベースの操作**

データベースの操作

![](_page_52_Figure_1.jpeg)

![](_page_53_Picture_1.jpeg)

![](_page_53_Picture_2.jpeg)

#### レポートを開いて、より見やすい形式でデータを表示させます。

#### ■レポートを開く しょうしょう しょうしょう しゅうしょく くり 操作

■ 日

クエリ

 $2rd\omega = \pi \pi \omega = 0.03$ 

すべての Access...◎。  $7 - 7k$ 

 $\hat{\mathbf{x}}$ 

à

 $\dot{a}$ 

**【 】 聞((0)** 

削除(L) X UDROID  $\mathbb{B}_{\mathbb{B}}\supset \mathbb{B}^2-\left(\mathbb{C}\right)$ 高 AID付け(B) **中 印刷图** 

表示 クリップボード ロ

图 电动风 (会社) ■ 電話リスト (会社以外) -<br>图 电场以上(五十部间) ■電話リスト (苗字の顔に「た」が、 图 電話リスト (前字の顔に「た」が、 フォーム<br>Ell 電話帳

 $-14$ <br> $-14$ <br> $-18$ <br> $-18$ <br> $-18$ <br> $-18$ <br> $-18$ 

![](_page_53_Picture_158.jpeg)

❶ナビゲーションウィンドウ にあるレポートの名前を 右クリックします。

コンテキストメニューが表 示されます。

❷コンテキストメニューから [開く]をクリックします。

![](_page_53_Picture_9.jpeg)

データベースの操作 **データベースの操作**

レポートが開き、オブジェク ト表示エリアに表示されま す。

作成されているレポートを 確認することができます。

![](_page_54_Picture_65.jpeg)

![](_page_54_Picture_5.jpeg)

レイアウトやタイトルなどを 変更し、より見やすいレポー トにします。

❶ナビゲーションウィンドウ から編集したいレポート を右クリックします。

■レポートを編集する

![](_page_54_Picture_66.jpeg)

![](_page_55_Picture_41.jpeg)

コンテキストメニューが表 示されます。

❷コンテキストメニューから [レイアウト ビュー]をク リックします。

![](_page_55_Picture_42.jpeg)

#### レポートが表示されます。

![](_page_56_Picture_58.jpeg)

フィール す。

![](_page_56_Picture_59.jpeg)

![](_page_57_Picture_1.jpeg)

■レポートを保存する

国际 日味

 $rac{1}{35}$ 

デーブル

ケェリ

フォーム

レポート

图 電話帳

图 电图以下

ー<br>西 電話リスト (苗字の頭に「た」が ...

 $\hat{\mathcal{R}}$ 

 $\overline{a}$ 

2 及川博士

4 原田 英秋

3 高橋 里佳子

5 広瀬 知代子

![](_page_57_Picture_159.jpeg)

おいかわひろし

たかはしりかこ

はらだ ひであき

ひろせちよこ

![](_page_57_Picture_4.jpeg)

レポートが上書き保存され ます。

![](_page_58_Picture_1.jpeg)

![](_page_58_Picture_2.jpeg)

OK

 $=$  $=$  $\overline{a}$ 

 $\overline{\mathbf{x}}$ 

テキストの書式設定

例題ファイル「練習問題第 2 部」の「第 2 章」から「test.accdb」をダウンロードして、 以下の問題に答えてください。

![](_page_59_Picture_54.jpeg)

テーブルを開いて、新規データを入力してくだ **1** さい。

![](_page_59_Picture_55.jpeg)

2 今度はクエリで新規データを入力してください。

![](_page_59_Picture_7.jpeg)

**データベースの操作**

データベースの操作

*Memorandum*